# Servicenow. MYSERVICENOW PORTAL: QUICK REFERENCE GUIDE

### **Accessing MyServiceNow Portal**

#### **Off Cleveland Clinic Network**

- From an intranet browser, enter **https://ccfprd.service-now.com/sp**
- Log into the network using your Portal ID/email and password, and click **Sign On** to log in.

#### **Select Information Technology**

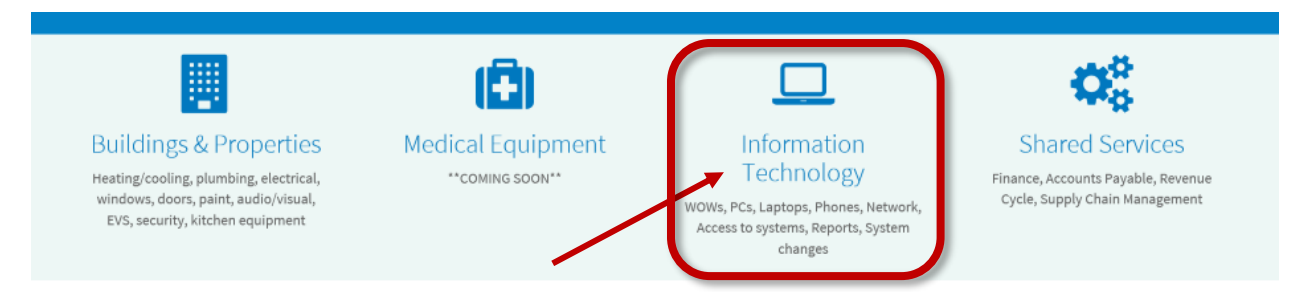

#### **Under Catalog Menu (lower left side of window) select Applications**

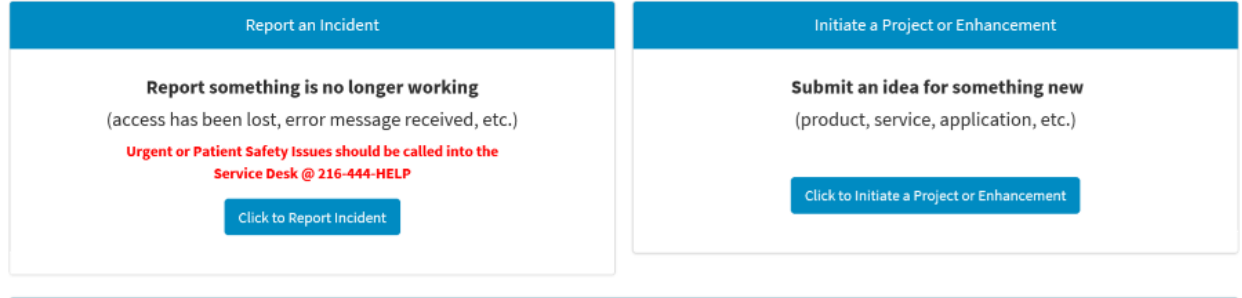

Submit a Service Request

#### Submit a request for an existing service

(access to or installation of an approved application, purchase approved hardware, minor updates to an existing service, etc.)

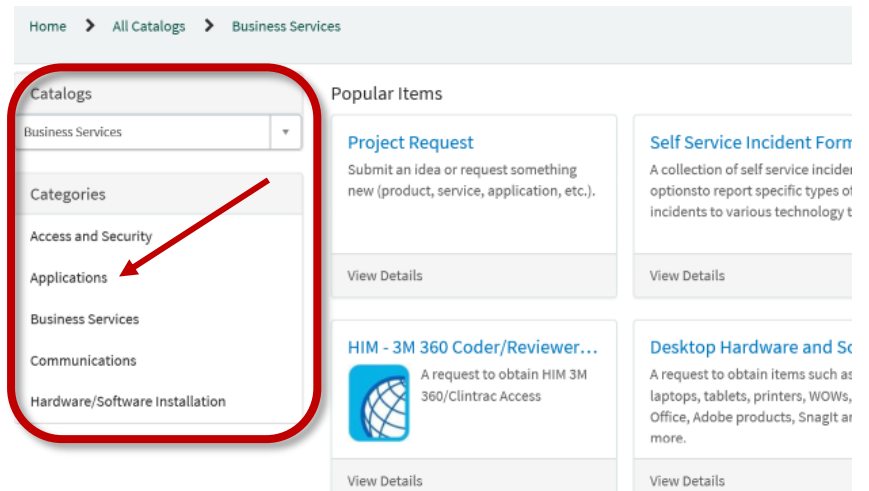

Scroll to the bottom of the screen, and click Show More to see the Community Physician Options and select appropriate option:

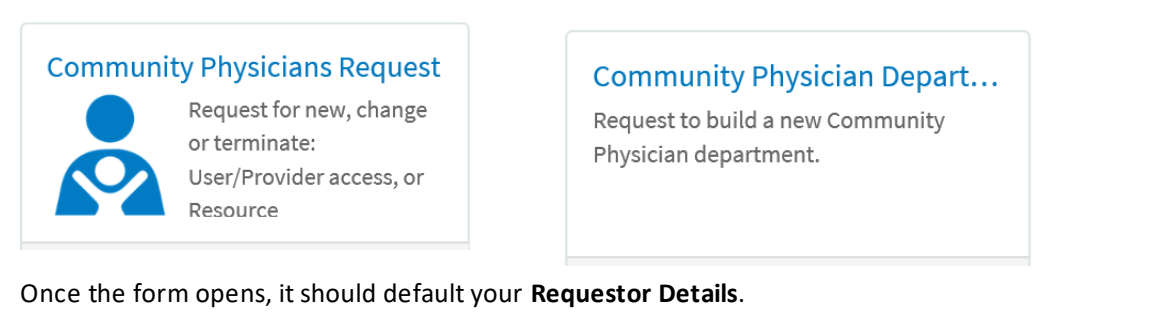

- In the Department Details section, under the Name field make ANY selection from the dropdown list.
- Complete all fields with asterisks (\*) on the formas usual. If you come across a required field that is not applicable, enter **NA**.
- In the **Additional Information** field, type your Department name

*(these three steps are a temporary measure, until updates can be made)*

• Click the blue Submit button on the right.

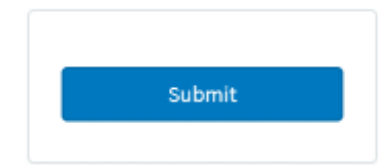

## *Questions:*

**Please contact the MyPractice Community Help Desk at 216-442-0440**